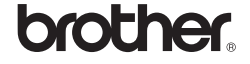

# *2730*

# **Ominaisuudet**

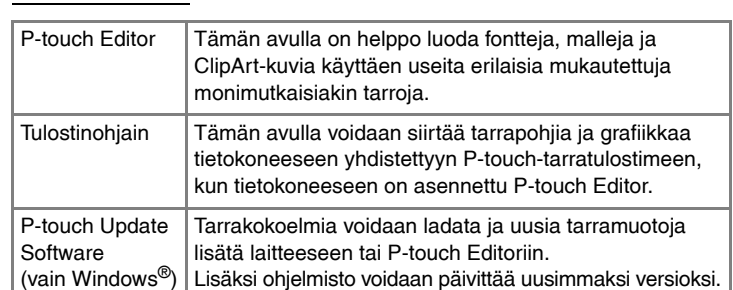

#### **CD-levyjen varotoimenpiteet**

- Älä naarmuta CD-levyä.
- Älä altista CD-levyä hyvin korkeille tai matalille lämpötiloille. • Älä aseta raskaita esineitä CD-levyn päälle tai käytä voimaa CD-levyn
- käsittelemisessä. • CD-levyllä oleva ohjelmisto on tarkoitettu käytettäväksi ainoastaan
- ostamasi laitteen kanssa.
- Se voidaan asentaa useisiin tietokoneisiin käytettäväksi esimerkiksi toimistossa.

#### Järjestelmävaatimukset

Käynnistä tietokone ja aseta CD-levy CD-asemaan.  $\blacksquare$ 

Tarkista ennen asentamista, että järjestelmäkokoonpanosi täyttää seuraavat vaatimukset.

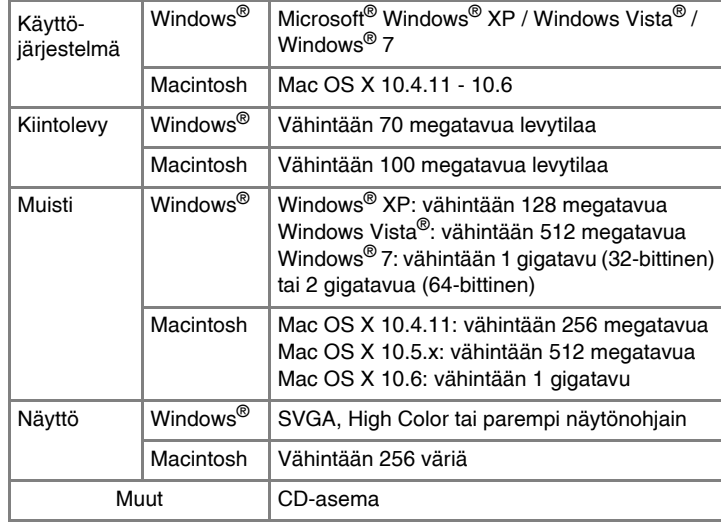

## Johdanto **P-touch Editorin ja tulostinohjaimen asentaminen**

Ohjelmiston asennustoimet vaihtelevat tietokoneen käyttöjärjestelmän mukaan. Asennustoimia voidaan muuttaa ilman erillistä ilmoitusta. Seuraavissa näyttökuvissa olevat tulostimen nimet saattavat erota ostamasi tulostimen nimestä.

- Valitse haluamasi kieli ja valitse sitten haluamasi asennustyyppi.  $\overline{2}$ **Normaali asennus:**
	- Kaikki ominaisuudet (P-touch Editor, tulostinohjain ja P-touch Update Software) asennetaan (oletus). **Mukautettu asennus:**

Voit määrittää, mitkä ominaisuudet asennetaan. Suositellaan kokeneille käyttäjille.

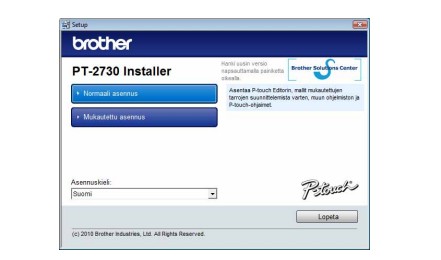

#### X**Windows® XP**  $\blacksquare$

Näyttökuva ja asennettu sisältö saattaa vaihdella kielikohtaisesti.

- $|3|$ Asennuksen poistamistoiminto käynnistyy. Kun ohjelmisto on poistettu tietokoneesta, [Ylläpitotoimet on tehty] -valintaikkuna tulee näyttöön.
- Sulje [Lisää tai poista sovellus] -valintaikkuna (XP) tai [Ohjelmat ja  $\vert 4 \vert$ toiminnot] -valintaikkuna (Windows Vista® / Windows® 7). P-touch Editorin / P-touch Update Softwaren asennus on poistettu.

#### Katkaise virta tulostimesta.  $\blacksquare$

#### X**Windows® XP**  $\boxed{2}$

- Lue käyttöoikeussopimus huolellisesti. Jos hyväksyt  $\vert 3 \vert$ käyttöoikeussopimuksen ehdot, jatka asennusta valitsemalla [Kyllä].
- Noudata näyttöön tulevia ohjeita. Valitse ne Microsoft® Office -sovellukset, joiden kanssa haluat käyttää
- $\frac{1}{2}$ apuohjelmatoimintoja, ja valitse [Seuraava]. (Apuohjelmatoiminnon avulla voit luoda tarroja suoraan Microsoft® Office -sovelluksista.) Noudata näyttöön tulevia ohjeita.
- Kun niin kehotetaan tekemään, yhdistä tietokone käyttäen USB-kaapelia ja kytke sitten virta tulostimeen.
- Kun tulostin tunnistetaan, ohjain asennetaan automaattisesti. 6
- Kun tulostin kehotetaan rekisteröimään verkossa, valitse  $\overline{7}$ rekisteröintitapa ja valitse [Seuraava]. Jos olet valinnut tuotteen rekisteröimisen verkossa, oletusselaimesi käynnistetään uudessa ikkunassa. Rekisteröi tulostimesi noudattamalla ohjeita.
- Valitse [Valmis]. Ohjelmiston asennus on nyt valmis. Käynnistä  $|8|$ tietokone uudelleen, jos niin kehotetaan tekemään.

#### X**Windows® XP**  $|3|$

#### X**Windows® XP**  $\boxed{4}$

#### X**Windows® XP**  $\vert 5 \vert$

Käynnistä ohjelmisto. Käynnistä P-touch Editor 5.0 valitsemalla [Käynnistä] - [Kaikki ohjelmat] - [Brother P-touch] - [P-touch Editor 5.0].

- Noudata näyttöön tulevia ohjeita. Sulje [Ominaisuudet: tulostuspalvelin] -valintaikkuna.
- **TULOSTIN COMMANDER SUPERIOR DESCRIPTION ASSESS**
- Microsoft, Windows Vista, Windows Server ja Windows ovat Microsoft Corporationin rekisteröityjä tavaramerkkejä
- Yhdysvalloissa ja/tai muissa maissa. Apple, Macintosh ja Mac OS ovat Apple Inc.:n rekisteröityjä tavaramerkkejä Yhdysvalloissa ja muissa maissa. Tässä asiakirjassa käytetyt muiden ohjelmistojen ja tuotteiden nimet

ovat niiden kehittäneiden yritysten tavaramerkkejä tai rekisteröityjä tavaramerkkejä. Jokaisella yrityksellä, jonka ohjelmiston nimi on mainittu tässä oppaassa,

on erityinen ohjelmiaan koskeva käyttöoikeussopimus. Brotherin tuotteissa, liittyvissä tavaramerkeissä ja muussa materiaalissa olevat yritysten tavaramerkit ja tuotteiden nimet ovat kaikki kyseisten yritysten tavaramerkkejä tai rekisteröityjä tavaramerkkejä.

• **Älä yhdistä tulostinta tietokoneeseen, ennen kuin niin kehotetaan tekemään.** • Asennustoimet saattavat vaihdella tietokoneen käyttöjärjestelmän mukaan. Näissä esimerkeissä käyttöjärjestelmä on

Windows Vista®.

P-touch Editorin asennuksen poistamisen toimet vaihtelevat käytettävän käyttöjärjestelmän mukaan. Seuraavissa vaiheissa tulostimesta käytetään nimitystä PT-XXXX.

**P-touch Editorin / P-touch Update** 

# **Softwaren asennuksen poistaminen**

Avaa [Ohjauspaneeli] ja valitse [Lisää tai poista sovellus]. [Lisää tai poista sovellus] -valintaikkuna tulee näyttöön. X**Windows Vista® / Windows® 7** Avaa [Ohjauspaneeli], valitse [Ohjelmat] ja avaa [Ohjelmat ja toiminnot]. [Muuta sovellusta tai poista se] -valintaikkuna tulee näyttöön.

Valitse Brother P-touch Editor 5.0 ja valitse [Poista] (XP) tai  $|2|$ [Poista asennus] (Windows Vista® / Windows® 7).

#### Valitse [OK].

**Tulostinohjaimen asennuksen poistaminen**

Napsauta Käynnistä-painiketta ja avaa [Tulostimet ja faksit] -ikkuna. X**Windows Vista®** Valitse [Ohjauspaneeli], valitse [Laitteisto ja äänet] ja avaa [Tulostimet]. X**Windows® 7**

Napsauta <sup>(p)</sup>-painiketta ja avaa [Laitteet ja tulostimet].

Valitse Brother PT-XXXX ja valitse [Tiedosto] - [Poista]. X**Windows Vista® / Windows® 7** Valitse Brother PT-XXXX, napsauta kuvaketta hiiren kakkospainikkeella ja valitse sitten [Poista] (Windows Vista®) tai [Poista laite] (Windows® 7).

```
Valitse [Tiedosto] - [Palvelimen ominaisuudet].
```
Napsauta [Tulostimet]-ikkunassa hiiren kakkospainikkeella ja valitse [Suorita järjestelmänvalvojana] - [Palvelimen ominaisuudet...]. Jos valtuutuksen vahvistusvalintaikkuna tulee näyttöön, valitse [Jatka]. Jos [Käyttäjätilien valvonta] -valintaikkuna tulee näyttöön, kirjoita salasana ja valitse [OK].

#### X**Windows® 7**

Valitse [Laitteet ja tulostimet] -valintaikkunassa [Faksi] tai [Microsoft XPS -asiakirjojen kirjoitustoiminto] ja valitse sitten valikkoriville näkyviin tuleva [Ominaisuudet: Tulostuspalvelin] -vaihtoehto.

Valitse [Ohjaimet]-välilehti ja valitse Brother PT-XXXX. Valitse sitten [Poista] X**Windows Vista®**

Valitse [Ohjaimet]-välilehti ja valitse Brother PT-XXXX. Valitse sitten [Poista...].

#### X**Windows® 7**

Valitse [Ohjaimet]-välilehti ja valitse sitten [Muokkaa ohjainasetuksia]. (Jos Käyttäjätilien valvonta -sanoma tulee näyttöön, kirjoita salasana ja valitse sitten [OK].)

Valitse Brother PT-XXXX ja valitse sitten [Poista...].

#### X**Windows® XP** Siirry nyt vaiheeseen 7.

X**Windows Vista® / Windows® 7** Valitse [Poista ohjain ja ohjainkokonaisuus] ja valitse [OK].

Lisätietoja on Windows®-käyttöjärjestelmän ohjeessa.

## **P-touch Editorin ohjeen avaaminen**

Ohje sisältää yksityiskohtaiset ohjeet tarrojen luomiseen ohjelmiston avulla. Seuraavissa näyttökuvissa olevat tulostimen nimet saattavat erota ostamasi tulostimen nimestä.

#### **Avaaminen Käynnistä-painikkeen avulla**

Valitse [Käynnistä] - [Kaikki ohjelmat] - [Brother P-touch] - [P-touch Editor 5.0].

Valitse [Uusi/Avaa] -valintaikkunassa [Ohje - Toimintaohjeet].

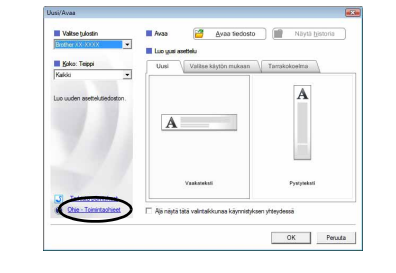

## Windows

## **P-touch Editorin ja tulostinohjaimen asentaminen**

Ohjelmiston asennustoimet vaihtelevat tietokoneen käyttöjärjestelmän mukaan. Asennustoimia voidaan muuttaa ilman erillistä ilmoitusta. Seuraavissa vaiheissa tulostimesta käytetään nimitystä PT-XXXX. Seuraavissa näyttökuvissa olevat tulostimen nimet saattavat erota ostamasi tulostimen nimestä.

Seuraava esimerkki on Mac OS X 10.5.7 -käyttöjärjestelmälle.

- Käynnistä Macintosh-tietokone ja aseta CD-levy CD-asemaan. Käynnistä Macintosn-uetokone ja assas se se<br>Kaksoisosoita PT\_Series (CD-levy) -symbolia.
- Kaksoisosoita Mac OS X -kansiossa olevaa Brother PT-XXXX 2 Kaksolsosona may -
- Ohjaimen asennusohjelma käynnistyy. Noudata näyttöön tulevia ohieita.
- Kun asennus on valmis ja näkyviin tulee alla näkyvä näyttö, osoita  $|3|$ [Close] (Sulje). Tulostinohjaimen asennus on valmis.

Asenna seuraavaksi P-touch Editor 5.0.

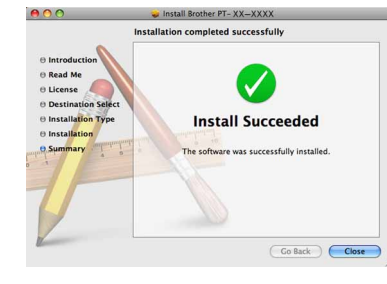

- Kaksoisosoita P-touch Editor 5.0 Installer.mpkg -tiedostoa. A. Kaksoisosoila r-touch Luiter C.C. houses agents<br>P-touch Editor 5.0:n asennusohjelma käynnistyy. Noudata näyttöön tulevia ohjeita.
- Kun asennus on valmis ja näyttöön tulee Click Restart to finish  $|5|$ installing the software. (Ohjelmiston asennus päätetään osoittamalla Käynnistä) -sanoma, osoita [Restart] (Käynnistä). Macintosh-tietokone käynnistetään uudelleen. Ohjelmiston asennus on valmis.

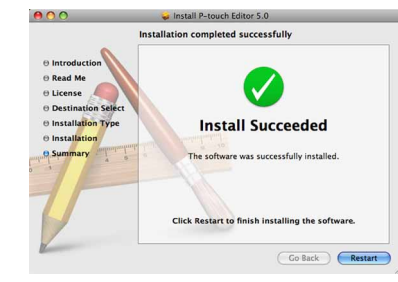

Kaksoisosoita asemaa, jossa Mac OS X on asennettuna, ja osoita sitten [Applications] (Ohjelmat) - [Utilities] (Lisäohjelmat) - [Printer Setup Utility] (Tulostimen asetukset -apuohjelma).

Osoita Omenavalikko - [System Preferences] (Järjestelmäasetukset)

ja osoita sitten [Print & Fax] (Tulostus ja faksaus).

- Kun Macintosh-tietokone on käynnistetty uudelleen, yhdistä **6** tulostimesi Macintosh-tietokoneeseen käyttäen USB-kaapelia ja kytke sitten virta tulostimeen.
- Jos yhdistät tulostinta Macintosh-tietokoneeseen USB-keskittimen kautta, tulostinta ei ehkä tunnisteta oikein. Yhdistä tässä tapauksessa tulostin suoraan Macintosh-tietokoneen USB-porttiin.

# **7** Mac OS X 10.4.11

▶ Mac OS X 10.5.x - 10.6

- Älä yhdistä tulostinta Macintosh-tietokoneeseen, ennen kuin P-touch Editor 5.0:n asennus on valmis.
- Sinun on oltava kirjautuneena käyttäjänä, jolla on järjestelmänvalvojan oikeudet, jotta voit asentaa tämän ohjelmiston.
- Katkaise tulostimesta virta ensin virtapainikkeen ja sitten päävirtakytkimen avulla.

## Macintosh

Osoita [Add] (Lisää) ja valitse näytön yläosassa USB. Valitse luettelosta [PT-XXXX] ja lisää tulostin kohteeseen [Printer List] (Tulostinluettelo) valitsemalla [Add] (Lisää) uudelleen.

X**Mac OS X 10.5.x - 10.6**

Valitse luettelosta Brother PT-XXXX ja lisää tulostin kohteeseen [Printer List] (Tulostinluettelo) / [Print & Fax] (Tulostus ja faksaus) osoittamalla [Add] (Lisää) / $+$ . Kun näkyviin tulee taas [Printer List] (Tulostinluettelo) / [Print & Fax]

(Tulostus ja faksaus) -näyttö, tarkista, että [PT-XXXX/Brother PT-XXXX] on lisätty, ja sulje [Printer List] (Tulostinluettelo) / [Print & Fax] (Tulostus ja faksaus) -näyttö. Nyt voit käyttää tulostinta.

P-touch Editorin asennuksen poistamisen toimet vaihtelevat käytettävän käyttöjärjestelmän mukaan. Seuraavissa vaiheissa tulostimesta käytetään nimitystä PT-XXXX.

## **P-touch Editorin asennuksen poistaminen**

Kaksoisosoita asemassa, jossa P-touch Editor on asennettuna, Application (Ohjelmat) -kansiota, P-touch Editor 5.0 -kansiota, Poista P-touchin asennus -kansiota ja UninstallPtEditor.command-tiedostoa. Pääte-ikkuna tulee näyttöön ja asennuksen poistaminen alkaa.

Poista P-touch Editor 5.0 -kansio Applications (Ohjelmat) -kansiosta.

P-touch Editorin asennus on poistettu.

## **Tulostinohjaimen asennuksen poistaminen**

Katkaise virta tulostimesta.

#### ▶ Mac OS X 10.4.11  $|2|$

Kaksoisosoita asemaa, jossa Mac OS X on asennettuna, ja osoita sitten [Applications] (Ohjelmat) - [Utilities] (Lisäohjelmat) - [Printer Setup Utility] (Tulostimen asetukset -apuohjelma). [Printer List] (Tulostinluettelo) -ikkuna tulee näyttöön.

### ▶ Mac OS X 10.5.x - 10.6

Osoita Omenavalikko - [System Preferences] (Järjestelmäasetukset) ja osoita sitten [Print & Fax] (Tulostus ja faksaus).

▶ Mac OS X 10.4.11  $\vert 3 \vert$ 

Valitse PT-XXXX ja osoita ...

▶ Mac OS X 10.5.x - 10.6 Valitse Brother PT-XXXX ja osoita  $\boxed{-}$ .

#### **Sulje [Printer List] (Tulostinluettelo) / [Print & Fax] (Tulostus ja faksaus) -ikkuna.** Tulostinohjaimen asennus on poistettu.

## **P-touch Editorin ohjeen avaaminen**

Seuraava esimerkki on Mac OS X 10.4.11 -käyttöjärjestelmälle. Seuraavissa näyttökuvissa olevat tulostimen nimet saattavat erota tulostimesi nimestä.

#### **Avaaminen Uusi/Avaa-valintaikkunasta**

Valitse New/Open (Uusi/Avaa) -valintaikkunassa [Help - How To] (Ohje - Toimintaohjeet).

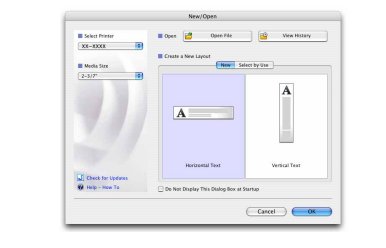

## **Avaaminen P-touch Editorista**

Jos haluat avata P-touch Editorin ohjeen, osoita Help (Ohje) -valikkoa ja valitse [P-touch Editorin ohje].

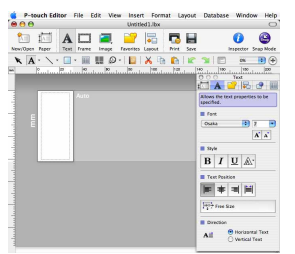

• Asennuksen poistaminen edellyttää järjestelmänvalvojan oikeuksia.

• Jos [Pääte]-ikkuna ei tule näyttöön, kun UninstallPtEditor.command-tiedostoa kaksoisnapsautetaan, osoita UninstallPtEditor.command-tiedostoa hiiren kakkospainikkeella tai (paina Ctrl-näppäintä ja osoita sitä). Pikavalikko tulee näyttöön. Avaa [Pääte]-ikkuna pikavalikosta.

**2** Sulje [Pääte]-ikkuna osoittamalla **0** -kohdetta.

Ennen kuin poistat P-touch Editor 5.0 -kansion, tarkista, onko siinä tallennettuna mitään tarpeellisia tiedostoja.

Ohjelmiston ja tulostinohjaimen asentaminen

**Mac OS X 10.4.11** 

## Ohjelmiston ja tulostinohjaimen asennuksen poistaminen

## P-touch Editorin ohjeen käyttäminen

# ▶**Windows Vista<sup>®</sup>**

## Ohjelmiston ja tulostinohjaimen asentaminen

## Ohjelmiston ja tulostinohjaimen asennuksen poistaminen

## P-touch Editorin ohjeen käyttäminen

Ohjelmiston asennusopas **Suomi**

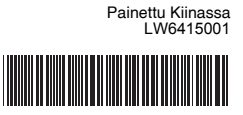